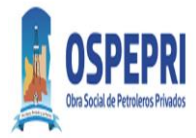

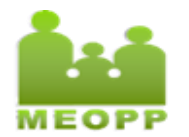

**Vigencia: 1-11-2022**

# **1. DATOS GENERALES**

AUTORIZACION ON LINE

- Todos los planes.
- El número de afiliado es el documento que consta en la credencial. Se deberá sin espacios, guiones ni barras.
- Ej. Credencial: DU 47148205 Cargar: 47148205
- Se deberá realizar la autorización on line antes de facturar, ya que el sistema on line devolverá la cobertura correspondiente según condición del afiliado

## **2. RECETARIO**

TIPO

Plan GENERAL Recetario particular, donde consten los datos filiatorios del beneficiario. Se aceptaran recetas emitidas de forma impresa, siendo en este caso obligatorio que el profesional coloque, de su puño y letra, sello y firma correspondientes.

VALIDEZ DE LA PRESCRIPCIÓN**:** 30 días

## **3. ACREDITACIÓN**

- Credencial OSPEPRI
- Documento de Identidad

## **4. FIRMA DIGITAL**

NO.

## **5. COBERTURAS**

PLANES DE ATENCION

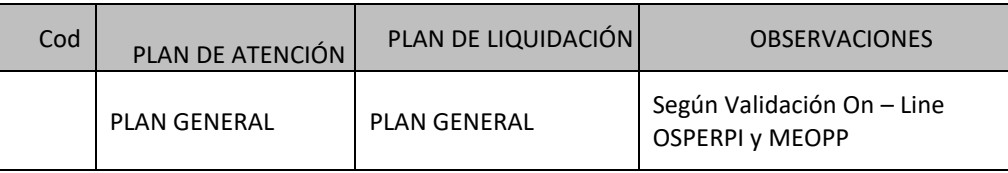

- CAMPAÑA DE VACUNACION ANTIGRIPAL. Según cobertura de validador.

## **6. NORMAS DE PRESTACION**

- CANTIDADES RECONOCIDAS
- Hasta 3 productos distintos por receta.
- Hasta 3 envases por renglón.
- Los medicamentos deberán ser prescriptos por el nombre genérico de la monodroga pudiendo sugerir entre paréntesis el nombre comercial.
- TROQUELADO: Si requiere troquel con código de barras.
- VADEMECUM: Vademécum o cobertura según plan del afiliado.
- TICKET DE VENTA: Debe adjuntarse copia del ticket fiscal de venta con la receta.

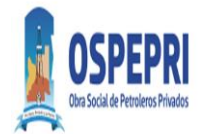

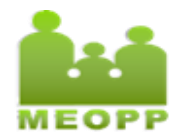

**Vigencia: 1-11-2022**

- TICKET DE VALIDACION: Debe adjuntarse la copia de la constancia de validación de OSPEPRI y MEOPP según respuesta del validador.
- PROHIBICIONES:
	- 1. Productos no incluidos en vademécum
	- 2. Productos fuera de vademécum no autorizados previamente

## **7. OBSERVACIONES**

 AUTORIZACIONES ESPECIALES: Verificar que los datos del afiliado que constan la autorización sean los mismos que contiene la receta física, como así también la fecha de prescripción. En los casos que en el formulario de autorización figure Retirar en Farmacia MEOPP, no dispensar, el afiliado deberá solicitar uno nuevo en la Obra Social.

rmulario que se adjunta.

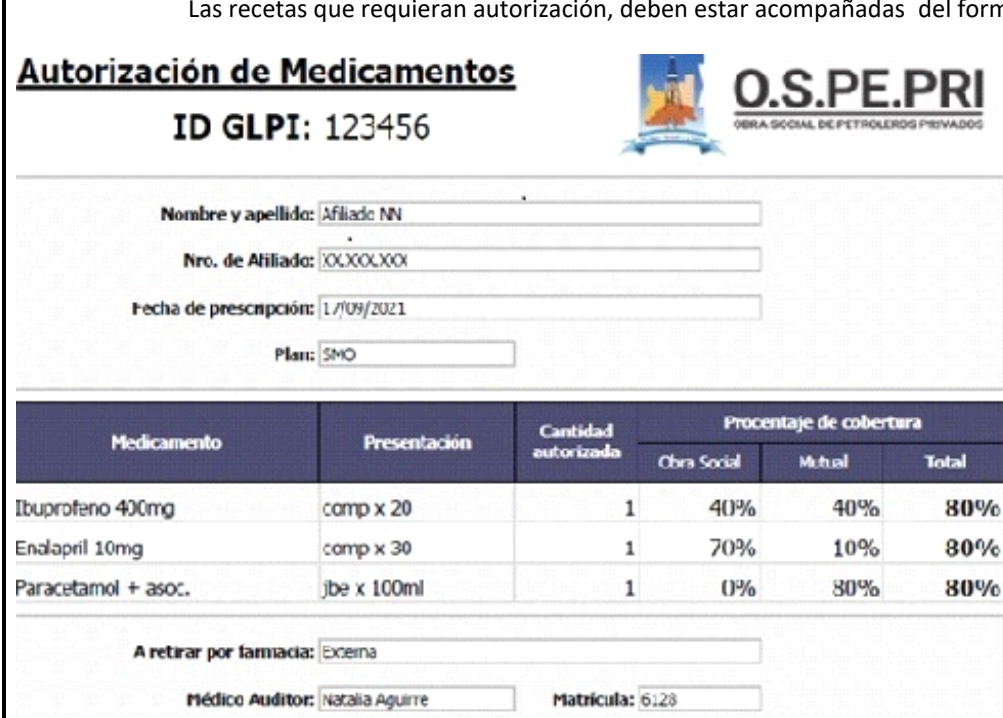

- **PRODUCTOS QUE REQUIEREN PREVIA AUTORIZACION DE LA OBRA SOCIAL.**
- Productos para la alimentación enteral.
- Alimentos y complementos dietéticos.
- Leches especiales.
- Medicamentos indicados para tratamientos de esterilidad.
- Recetas cuyo monto total sea superior al tope por receta informado por el validador
- Reguladores de la inmunidad o vacunas que no se encuentran en esquema oficial.
- Productos de uso dermatológico de uso crónico (tratamiento acné, micosis profunda, etc.) recetados por dermatólogo.

### **8. CIERRES Y FACTURACION**

 MODALIDAD DE PRESENTACION Y FACTURACION Cierres de Presentación:

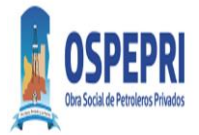

**Información General Medicamentos Farmacias Externas**

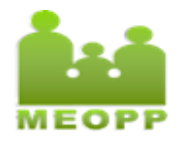

## **Vigencia: 1-11-2022**

Cierre por sistema según mes Calendario. Confeccionar un cierre de OSPEPRI y un Cierre de MEOPP desde el 1° día al último día del mes.

Tipos de Cierre:

- a. Cierre por sistema de Facturación
- b. Cierre por plataforma de validaciones convenio OSPEPRI y MEOPP

Anulación de Cierres: Plazo de 24hs. desde el cierre

Presentación:

El Lote de recetas total de la dispensa de medicamentos realizada en el mes debe incluir copia de ambos cierres según validaciones (OSPEPRI-MEOPP)

**La presentación de las autorizaciones especiales** serán consideradas válidas si y solo si, incluyen la autorización según punto 7, receta original, copia ticket fiscal y formalidades de la receta según normas.

#### Facturación:

1. El prestador puede confeccionar la factura de las prestaciones según dispensa de medicamentos y planes de cobertura autorizados por la Obra Social y Mutual a nombre de MEOPP CUIT 30-55764106-4

2. Puede según RG 1415 art. 23 presentar resumen de prestaciones indicando el monto total de la dispensa, y el importe a cargo de la Obra Social-Mutual

3. La presentación de las autorizaciones especiales deben incluirse en la facturación del punto 1 ó resumen del punto 2.

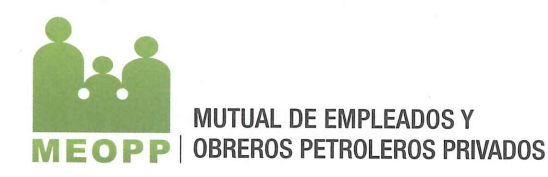

Por medio de la presente informamos que, a partir del 02 de Agosto de 2022 la Mutual de Empleados y Obreros Petroleros Privados no aceptará recetas procesadas en farmacias externas que provengan del Dr. Gabriel Alejandro Urquiza, Matrícula 3374 Clínica Médica, Matrícula 3838 especialidad en Psiquiatría y una Matrícula 2466 de Medico laboral. Ello en tanto y en cuanto, se han detectado numerosas irregularidades respecto de las prescripciones presentadas, de las que surgiría la posible comisión de un delito penal. Por ello, y hasta tanto se culminen con las investigaciones en curso, solicitamos su colaboración y predisposición para gestionar con sus sucursales los cambios solicitados.

Sin otro particular, saludo a Ud. atentamente.

**ANTONE**  $D.N.136$ APODERADA

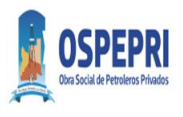

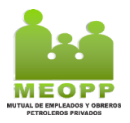

### **Procedimiento OSPEPRI-MEOPP**

- **I.** Ventas y Validación
- **1.** Controlar que las recetas cumplan con los requisitos según Normas de dispensa OSPEPRI-MEOPP
- **2.** Para realizar ventas en obra social con validación desde sistema Observer, ingresar a Ventas -> Ventas Mostrador

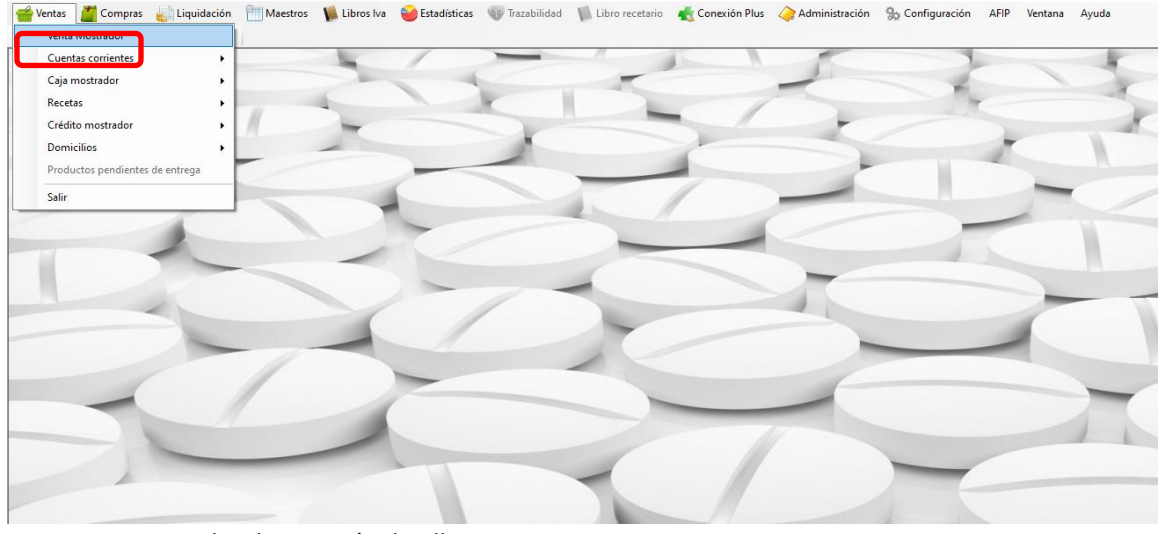

**3.** Siempre se cargan los datos según detalle: **OS: OSPEPRI- Petroleros Privados Afiliado: Colocar DNI FP: Fecha de Prescripción Venta: Fecha de Venta Medico: Matricula del Médico Prescriptor** C1: colocar MEOPP-Mutual E. y O. Petroleros Privados Plan General **Note that Constant Constant Constant Constant Constant Constant Constant Constant Constant Constant Plus Configuración AFIP Ventana Ayuda** 

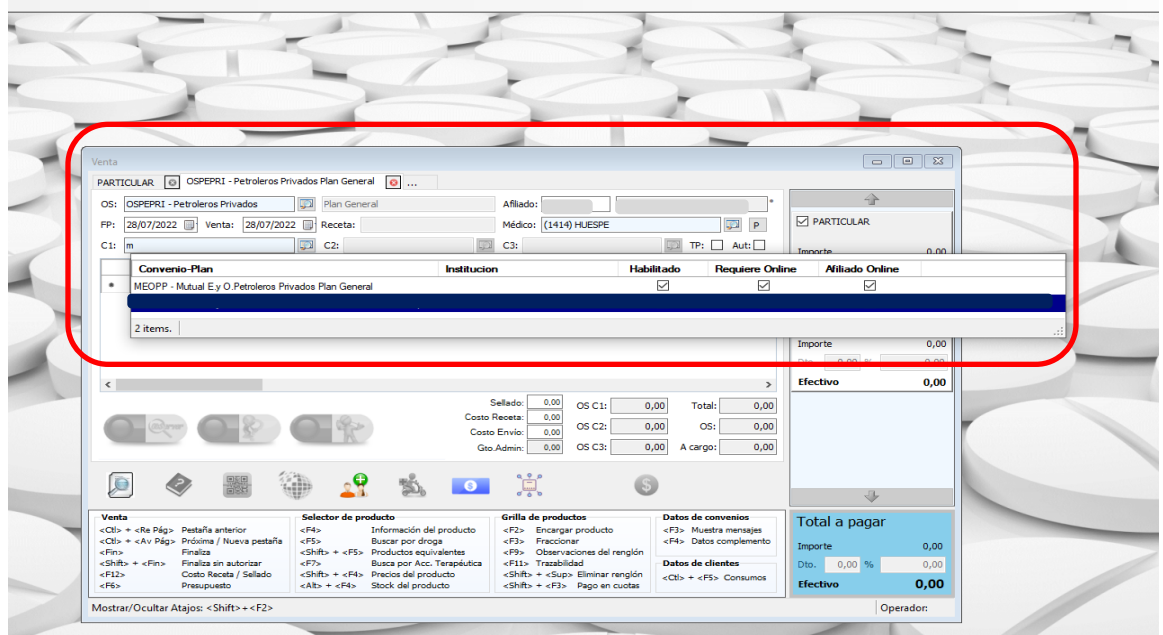

**4.** El sistema verifica los datos del usuario en el padrón

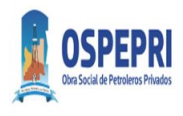

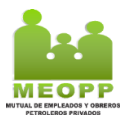

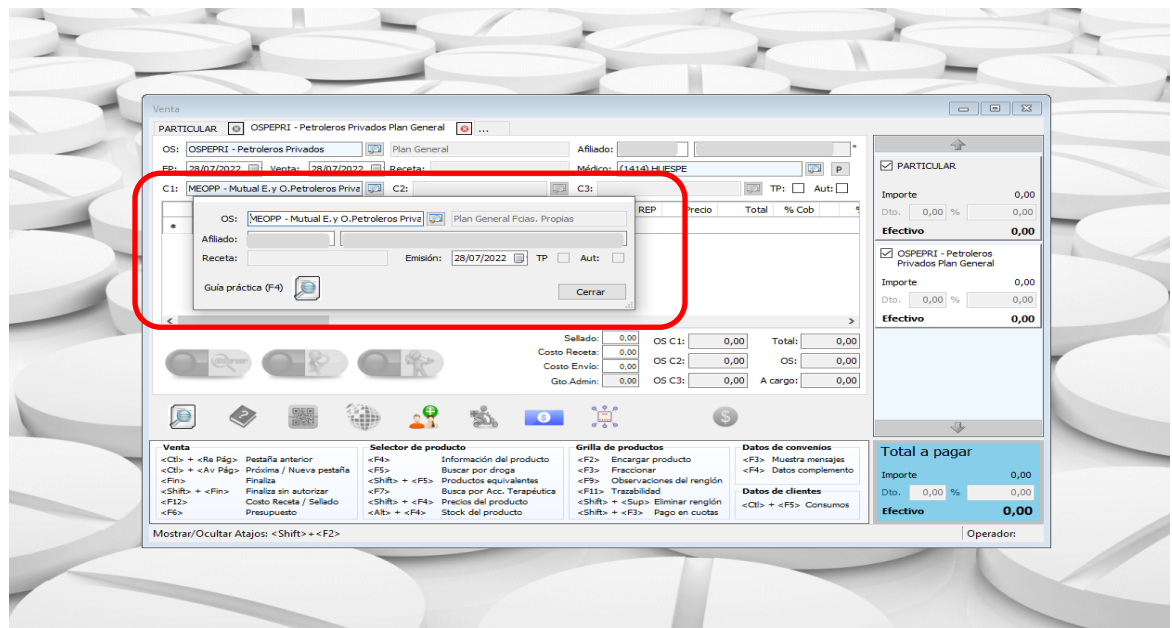

**5.** Si el cliente no es afiliado de la mutual en el sistema figurara un cartel "No se puedo identificar al afiliado en los servicios On line" y tendrá cobertura solo de la obra social

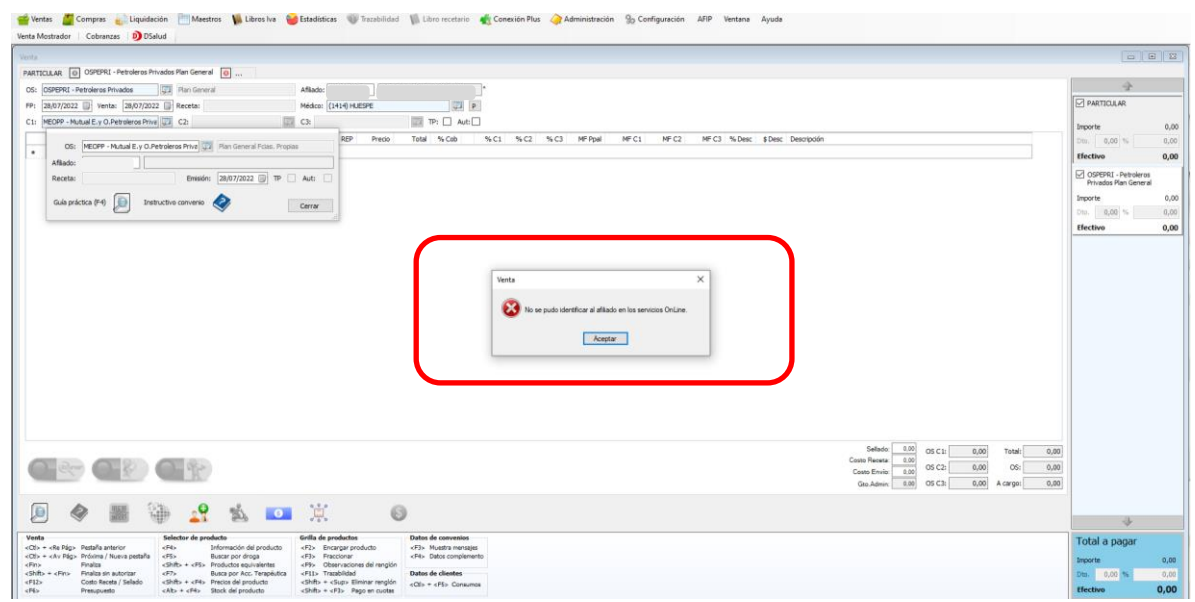

**6.** Se cargan los productos para validar independientemente de los planes en los cuales este enrolado el afiliado y se procede a verificar la validación

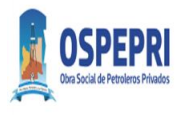

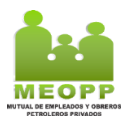

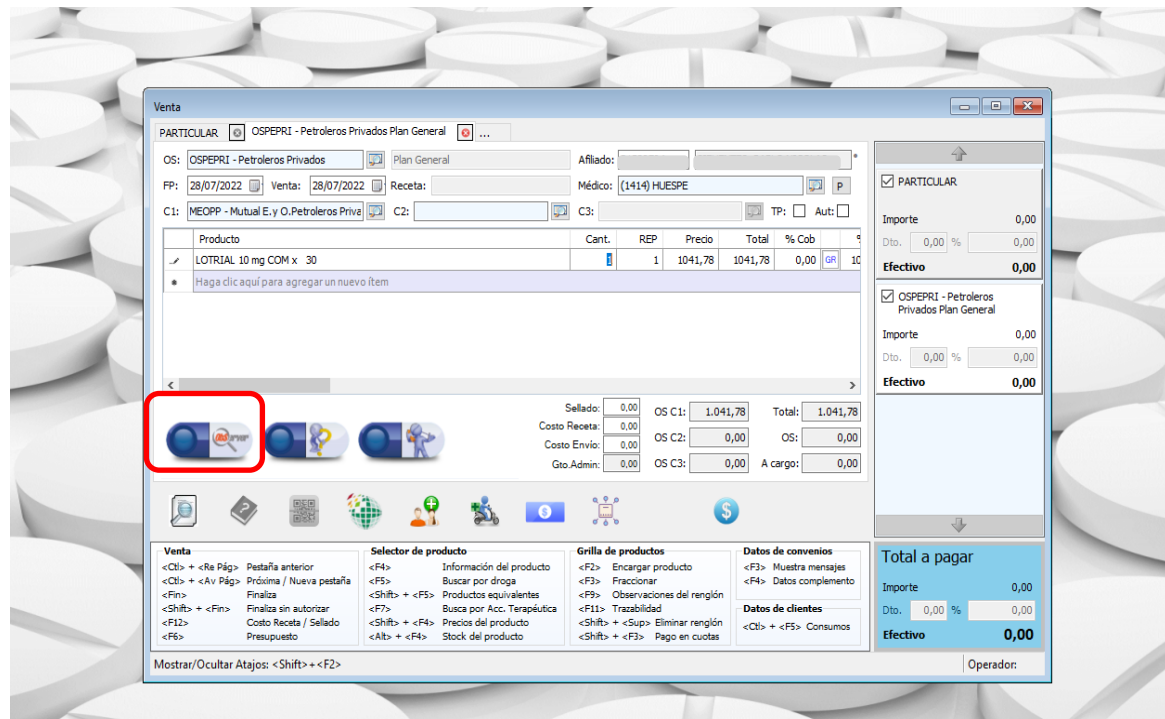

**7.** Aceptar la validación

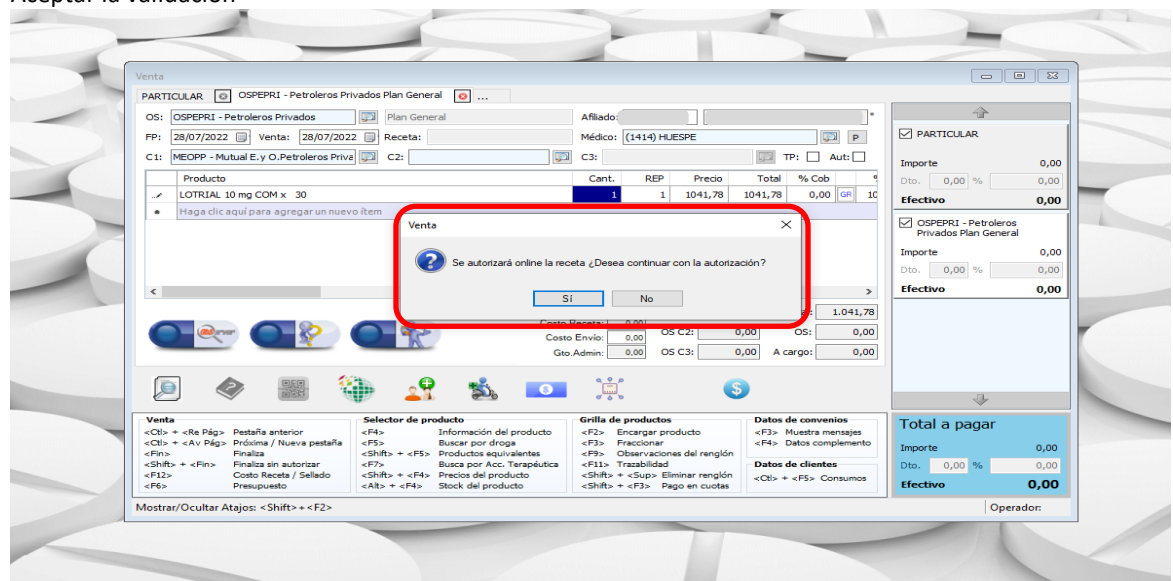

- **II.** Afiliados con cobertura OSPEPRI-MEOPP
- **8.** El sistema genera un comprobante de validación por la cobertura de la obra social en pestaña PRINCIPAL (OSPEPRI)

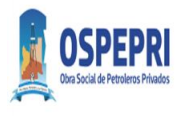

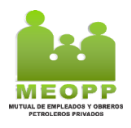

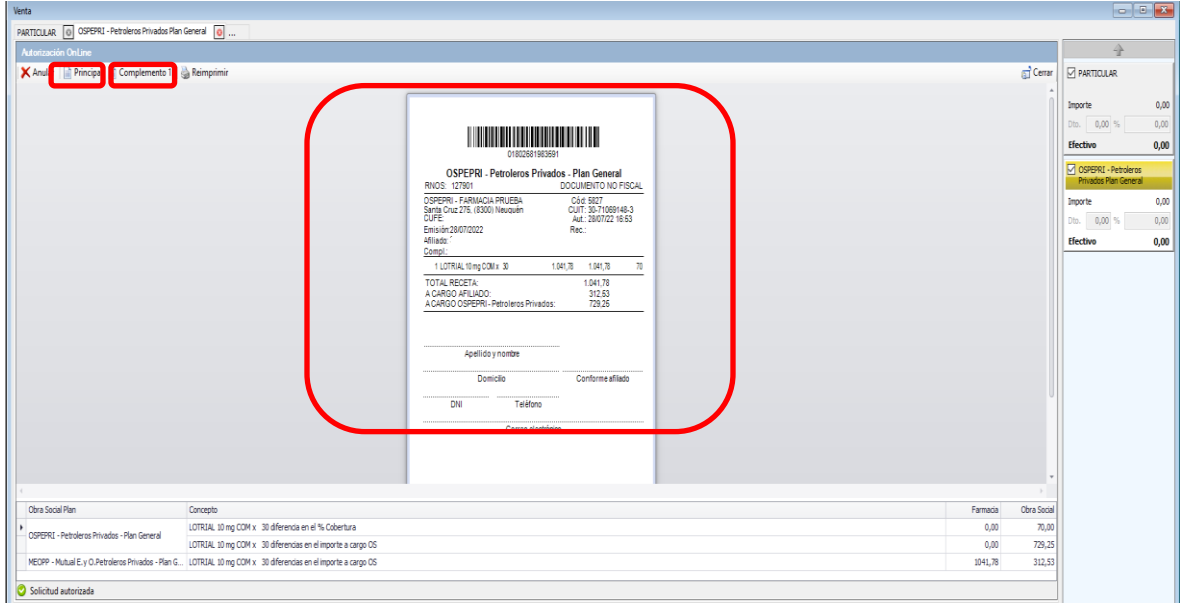

**9.** Luego presionar COMPLEMENTO 1 (MEOPP) para corroborar que se realizó la cobertura complementaria del medicamento por parte de la mutual.

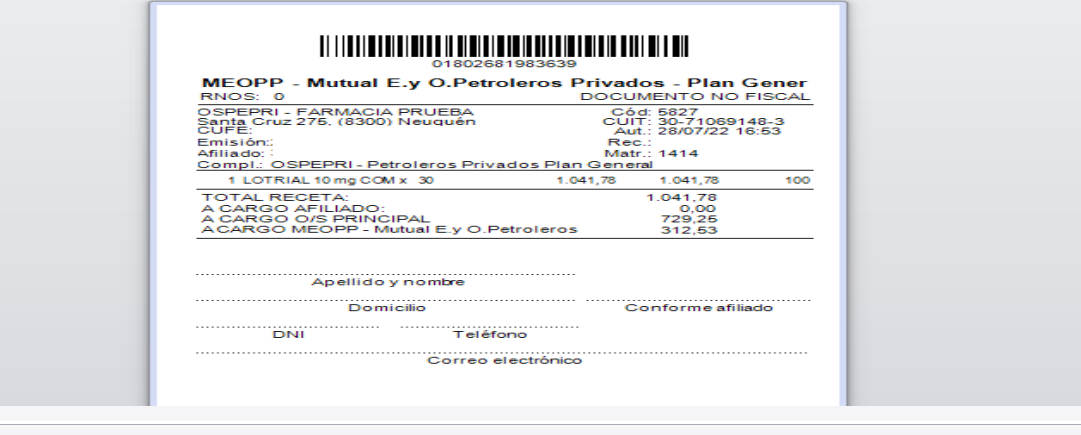

**10.** Si hay diferencia de cobertura y el afiliado debe abonar, **se debe corroborar el importe que debe pagar el afiliado en "TOTAL A PAGAR"** 

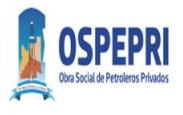

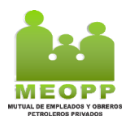

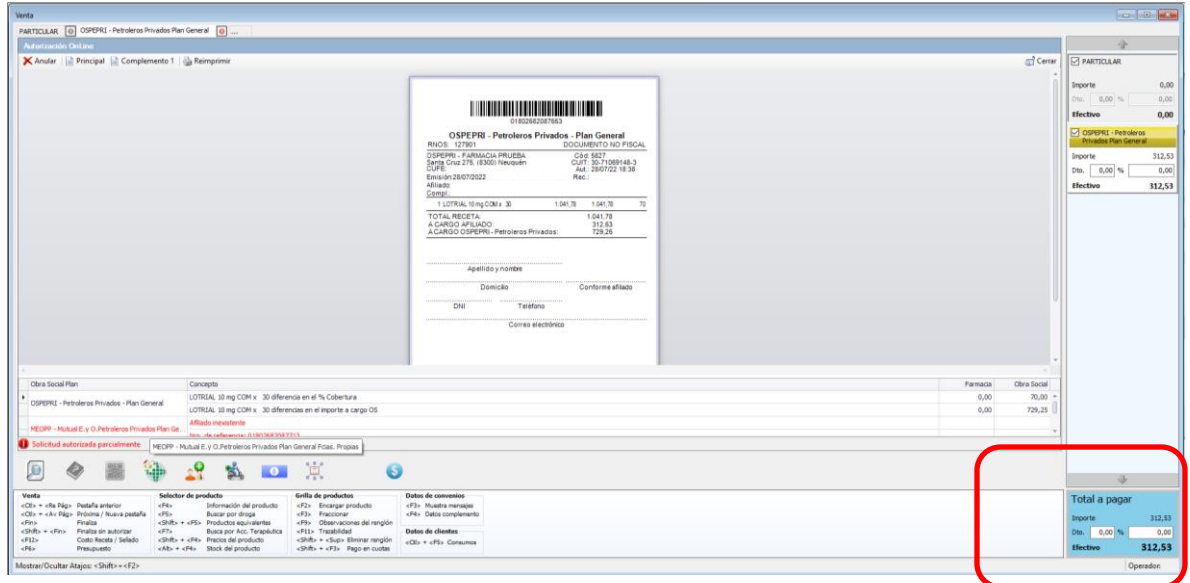

**11.** Si se realiza la dispensa generar los comprobantes de la venta presionando "\$"

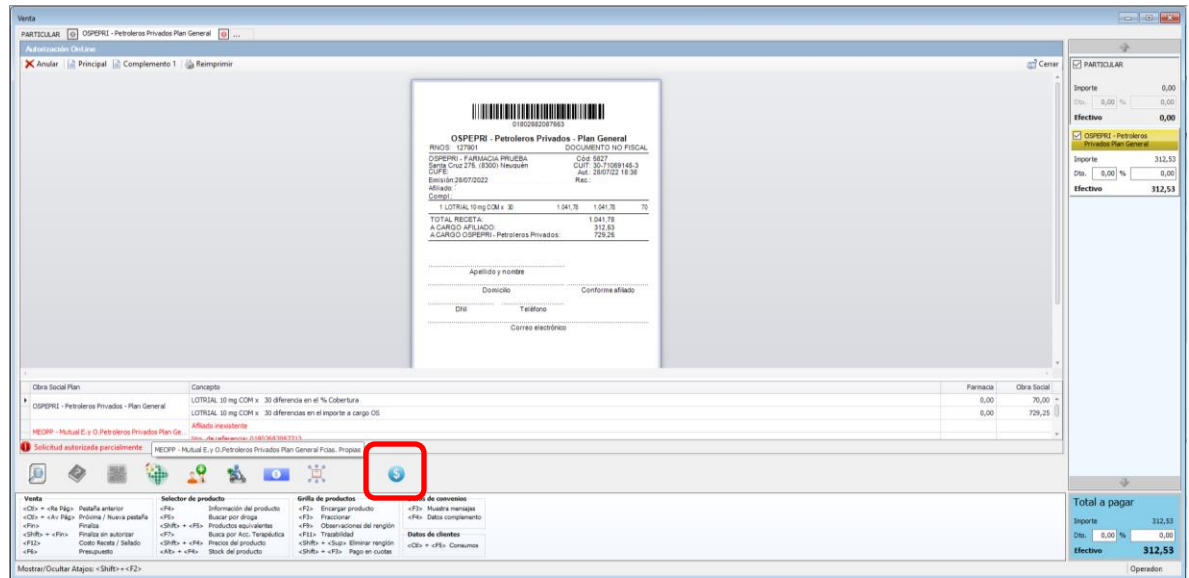

- **12.** El sistema emitirá automáticamente dos comprobantes de validación el PRINCIPAL (OSPEPRI) y el comprobante COMPLEMENTO 1 (OSPEPRI y MEOPP)
- **13.** El controlador fiscal deberá generar un ticket fiscal para el afiliado y la copia para adherirse a la receta,
- **14.** La receta debe tener adherida la copia del ticket fiscal, las constancias de validaciones (una de OSPEPRI y otra de MEOPP)
- *15. Los afiliados debe firmar el dorso de la receta y completar TODOS los campos del sello con todos los datos como constancia de entrega de la medicación.*
- *16. El director técnico de la farmacia debe firmar y sellar el dorso de las recetas procesadas*

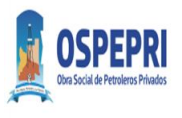

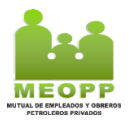

### **III.** Afiliados con cobertura OSPEPRI

**17.** Para el afiliado con cobertura solo OSPEPRI, el sistema generara un comprobante en pestaña PRINCIPAL con la leyenda "solicitud autorizada parcialmente". En este caso el afiliado deberá abonar la diferencia "a cargo del afiliado".

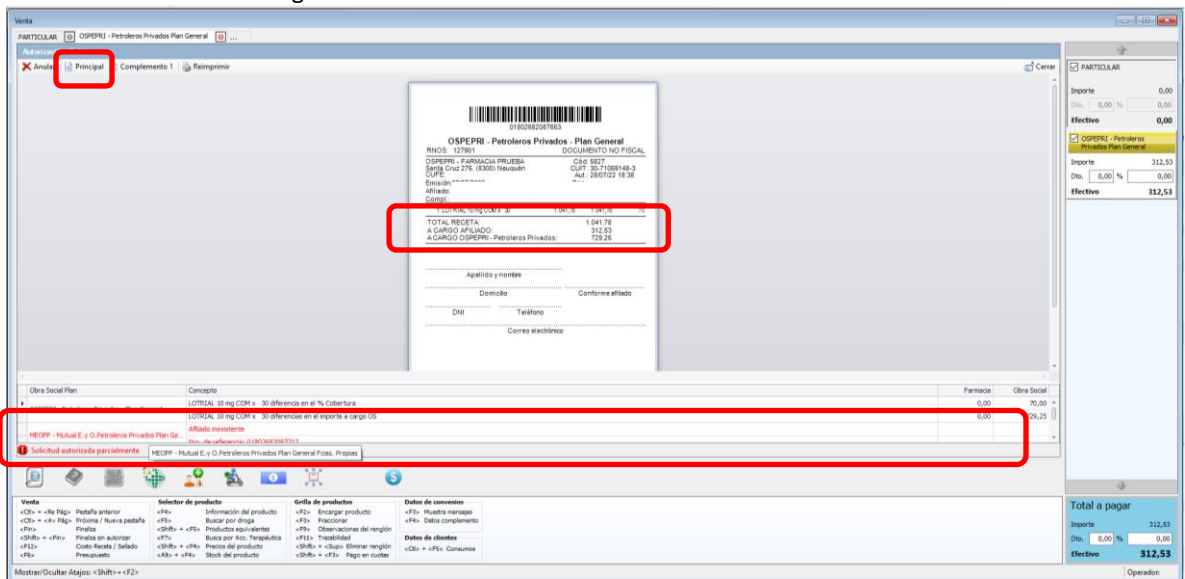

**18.** Siempre corroborar el importe que debe pagar el afiliado en "TOTAL A PAGAR"

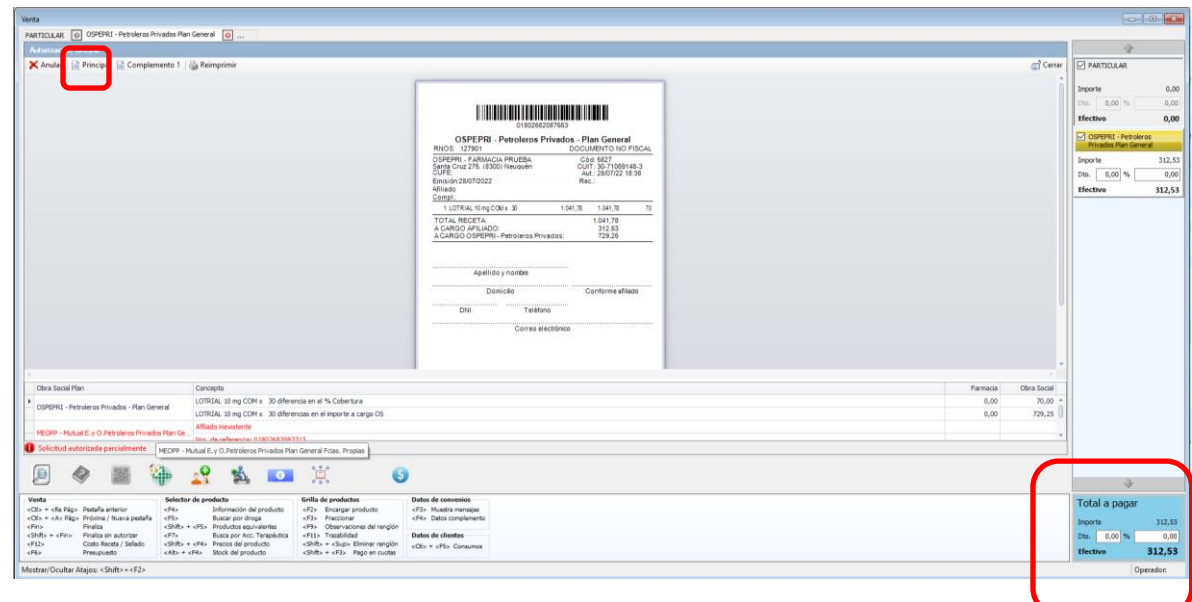

**19.** Para el afiliado con cobertura solo OSPEPRI, en Complemento 1 en el comprobante figurara "NO AUTORIZADA" y "Afiliado Inexistente"

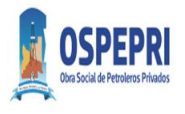

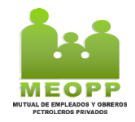

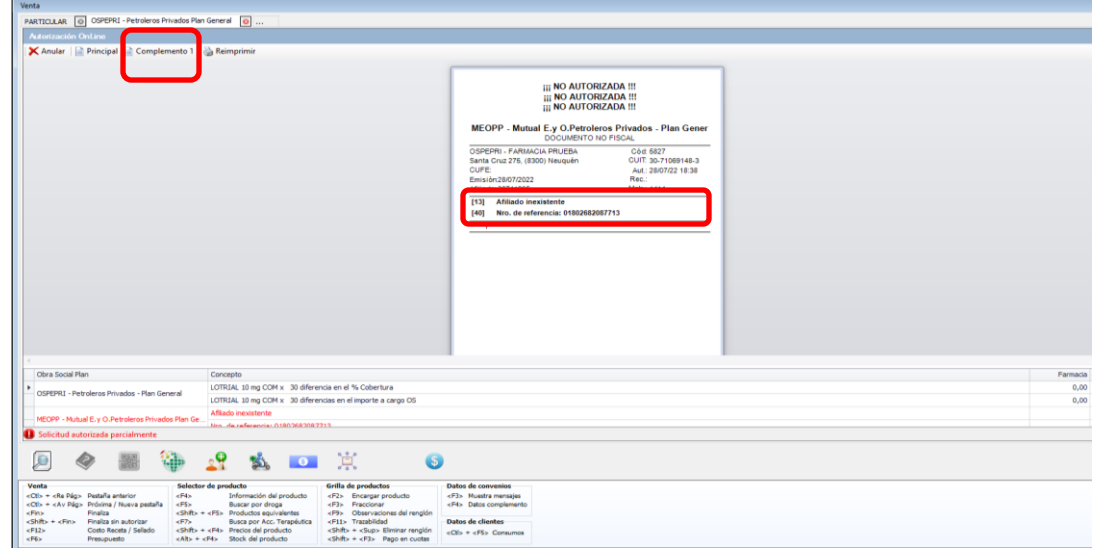

**20.** El sistema emitirá automáticamente el comprobantes de validación autorizada por Obra social y el comprobante COMPLEMENTO 1 no autorizada por mutual.

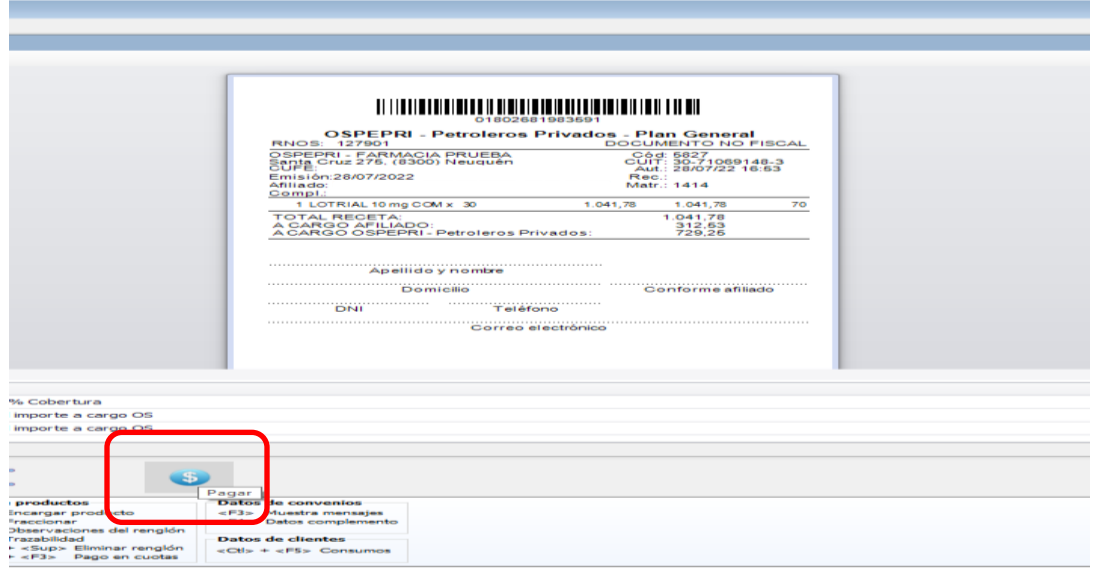

- **21.** El controlador fiscal deberá generar un ticket fiscal para el afiliado y la copia para adherirse a la receta,
- **22.** La receta debe tener adherida la copia del ticket fiscal, la constancia de validación de OSPEPRI, ya que el afiliado en este caso, solo posee plan básico de la Obras social
- *23. El afiliado debe firmar el dorso de la receta y completar TODOS los campos del sello con todos los datos como constancia de entrega de la medicación.*
- *24. El director técnico de la farmacia debe firmar y sellar el dorso de las recetas dispensadas y procesadas*
- *IV. Cierres OSPEPRI y MEOPP desde ObServer Se debe realizar el cierre de la obra social y de la mutual*

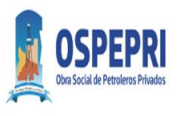

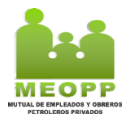

*25.* Ingresar a Liquidación ->Obras Sociales -> Cierre de Presentación

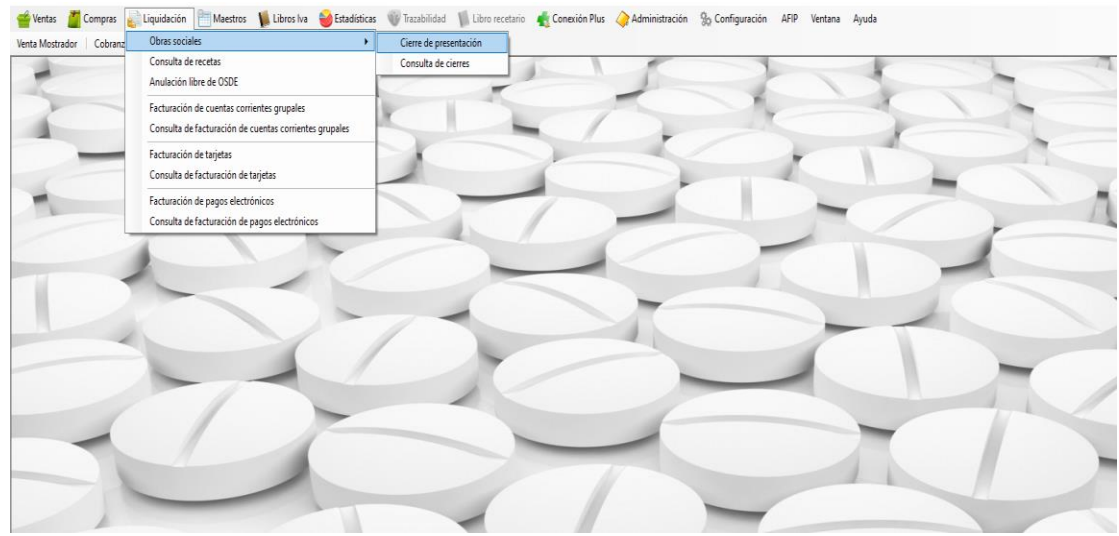

### *26. Cierre OSPEPRI*

26.1 Convenio: OSPEPRI- Petroleros Privados

Incluir Recetas desde el: 1/mes/año hasta el: Ultimo día mes/mes/año (Cierres a Mes Calendario)

Plan General: Presionar Plan General

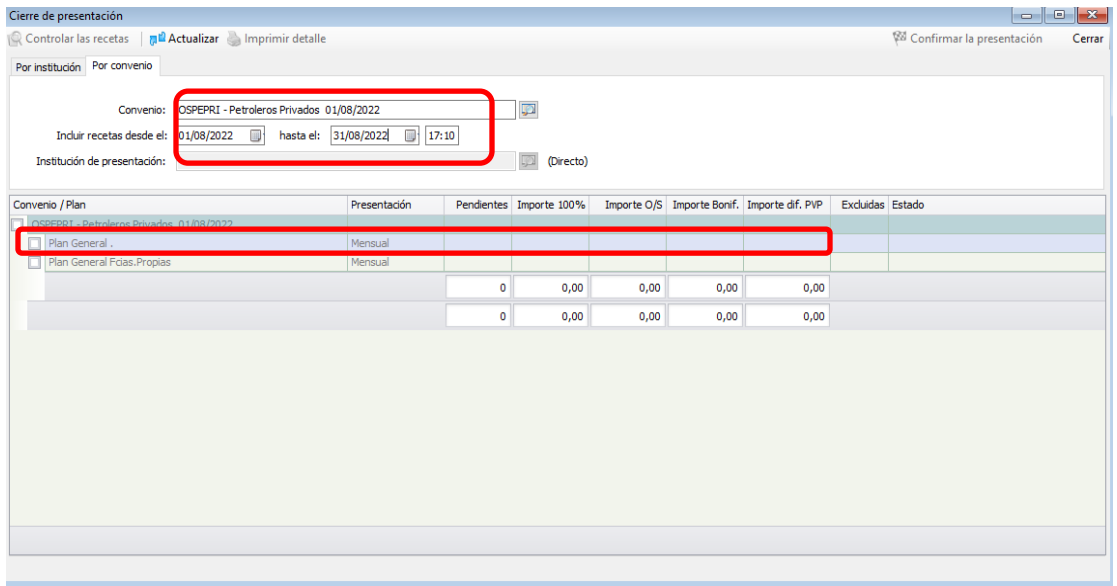

26.2 Presionando Plan general se observa el detalle de receta para incluir en la presentación

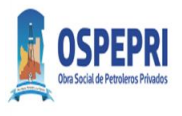

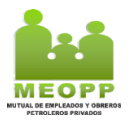

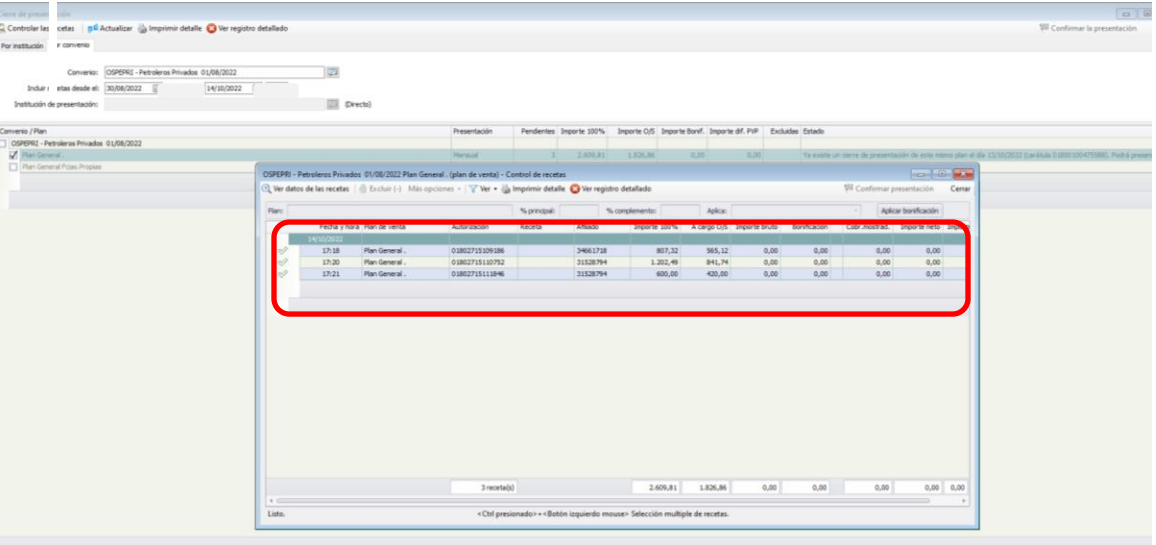

26.3 Controlar las recetas físicas con el Sistema 26.4 Confirmar la Presentación

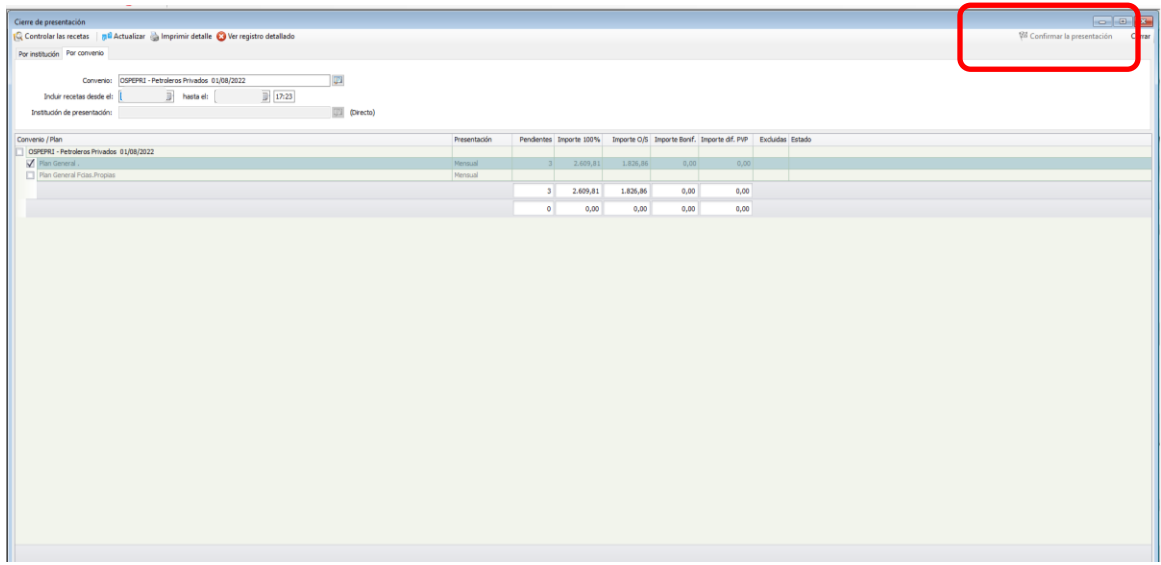

26.5 El sistema genera un cierre de presentación. Imprimir y adjuntar con las recetas

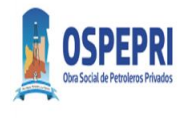

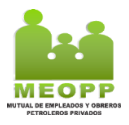

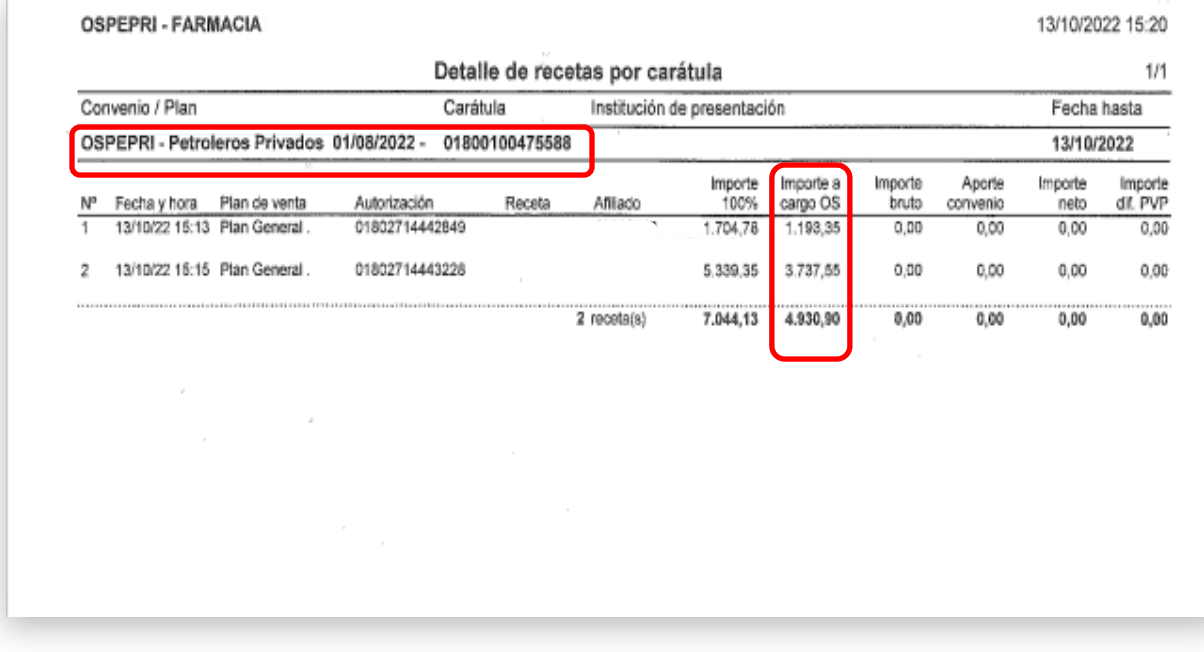

#### **27.** Cierre MEOPP

27.1 Convenio: MEOPP- Mutual E. y O. Petroleros Privados

Incluir Recetas desde el: 1/mes/año hasta el: Ultimo día mes/mes/año (Cierres a Mes Calendario)

Plan General: Presionar Plan General

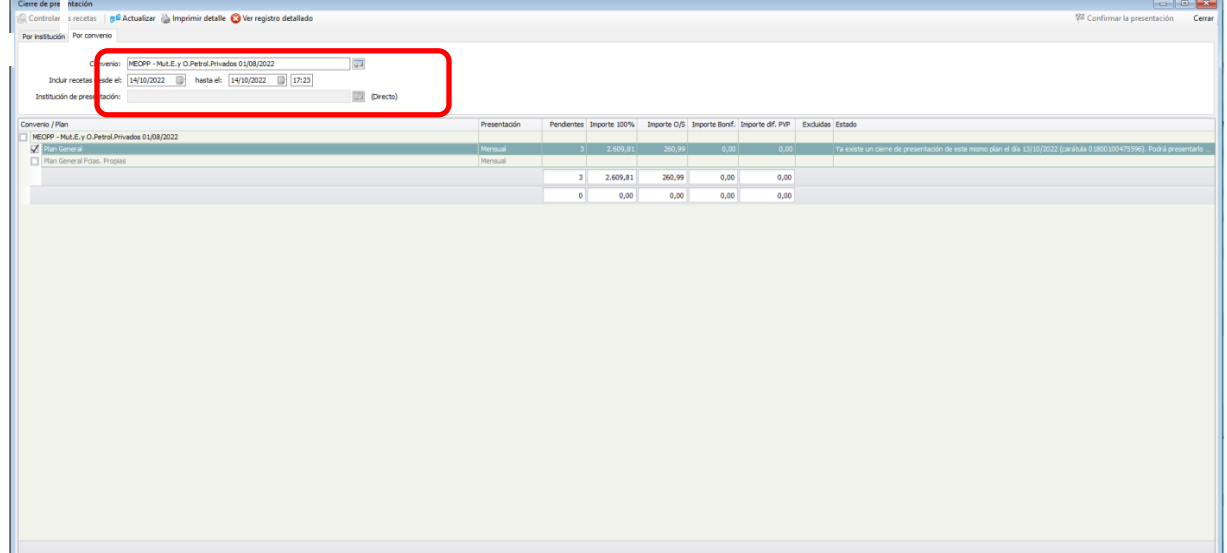

#### 27.2 Presionando Plan general se observa el detalle de recetas para incluir en la presentación

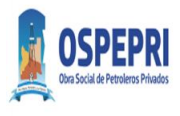

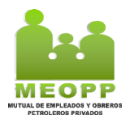

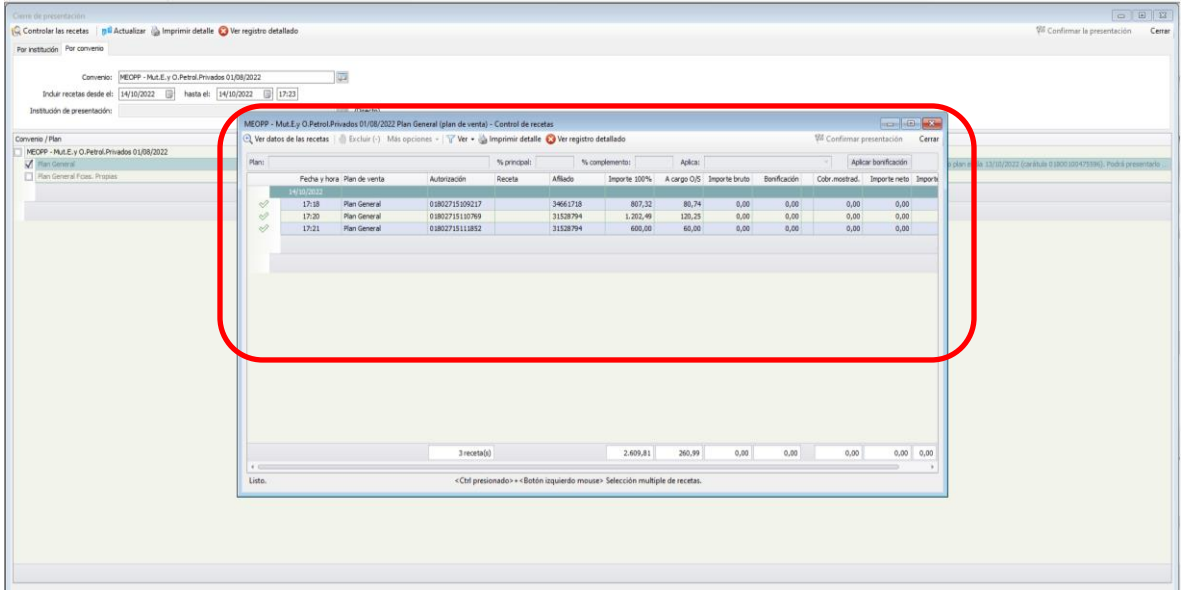

## 27.3 Controlar las recetas físicas con el Sistema

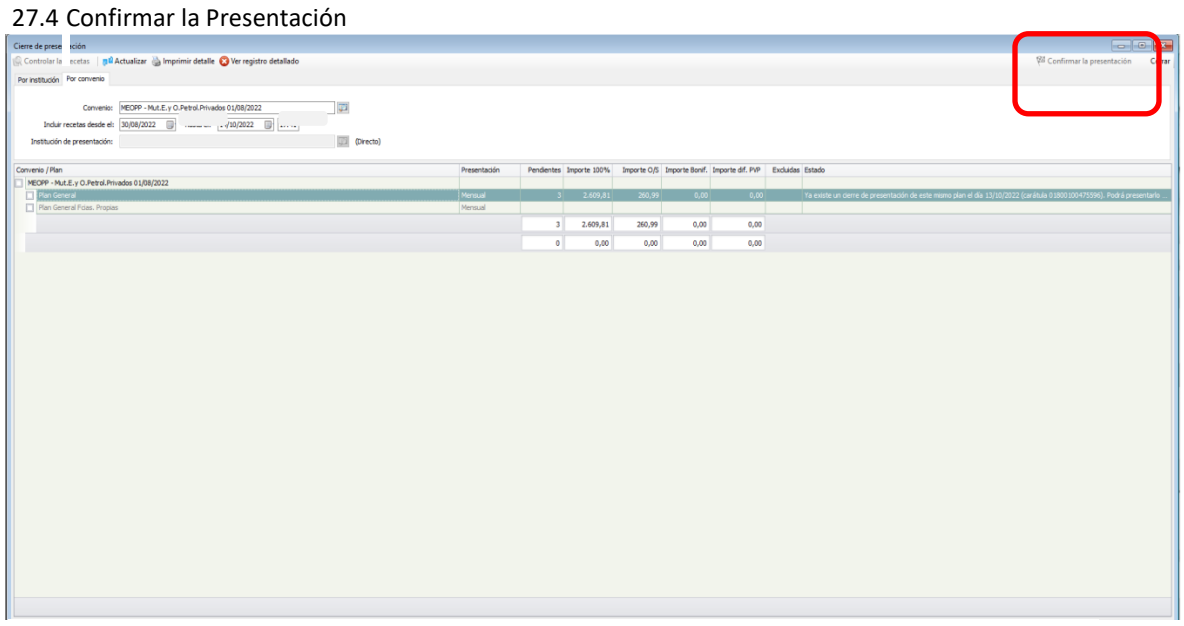

#### 27.5 El sistema genera cierre de presentación. Imprimir y adjuntar con las recetas

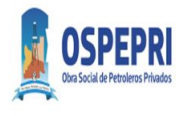

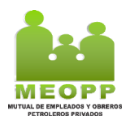

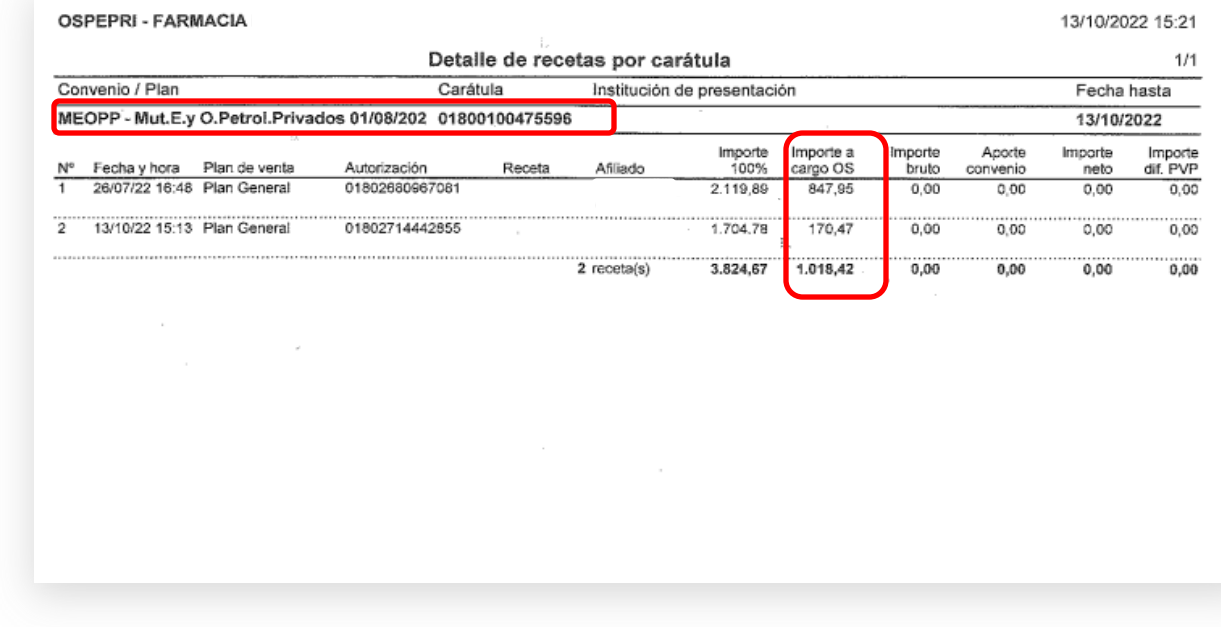

- **28.** El detalle de Cierre de MEOPP y OSPEPRI se adjunta con el lote de recetas.
- **V.** Facturación
- **29.** Se debe sumar el monto según liquidación de OSPEPRI (Importe a cargo de la Obra Social) y Liquidación de MEOPP (Importe a cargo de la Obra Social) para presentar la facturación Mensual
- **30.** Enviar el lote de recetas controladas con ambos Cierres a mes calendarios.

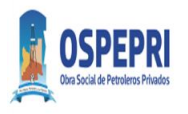

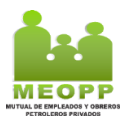

### **Procedimiento Validación y Cierres Plataforma OSPEPRI-MEOPP**

### I. **VALIDACION**

1. Ingresar a la plataforma de validación de OSPEPRI-MEOPP

<https://farma.observer.com.ar/seguridad/iniciar-sesion>

2. Colocar Usuario y Clave

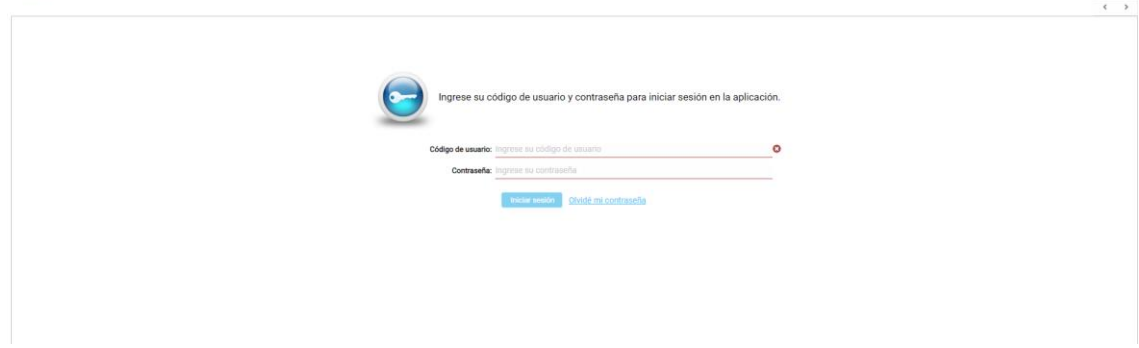

- 3. Pantalla principal de validación Obra Social:
- **Convenio/Plan**: viene por defecto Ospepri (Asociado al usuario)
- **Nº de afiliado (campo obligatorio)**: Se debe ingresar DNI.
- **Afiliado**: Si el DNI es correcto y pertenece a la Obra Social trae el Dato.
- **Nº de receta**: Ingresar Nº si lo tiene.
- **Fecha prescripción (campo obligatorio)**: ingresar fecha de receta.
- **Medico (campo obligatorio)**: se puede realizar la búsqueda por Matricula.

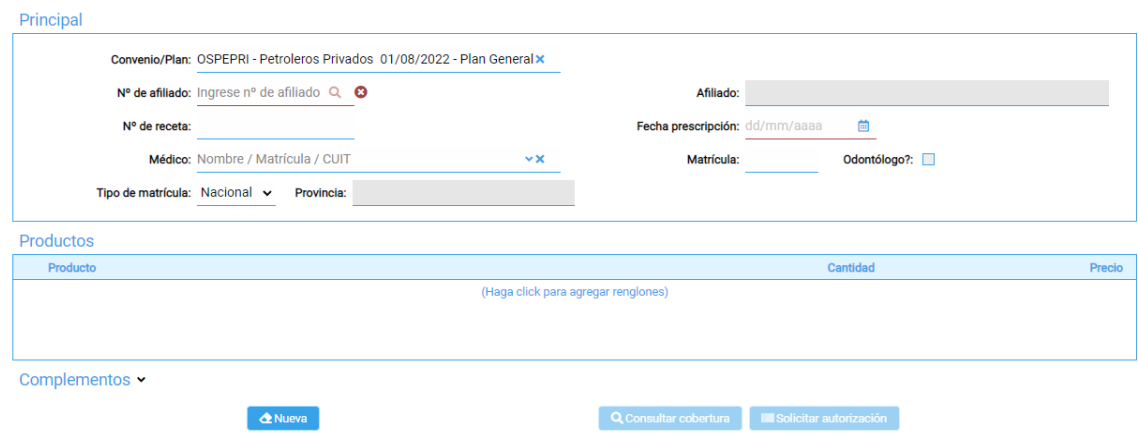

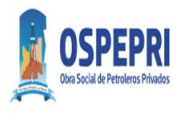

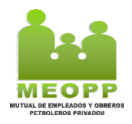

## 4. Campo Productos:

Al realizar click en el recuardo se habilita reglon de busqueda de producto.

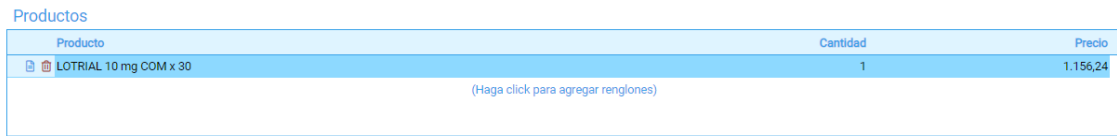

## 5. Campo Complemetos:

En este campo se debe agregar el complemento. Nuesto caso Meopp. El mismo solo permitira ser cargado si y solo si el DNI existe en Mutual. Caso contrario solo validara Obra Social.

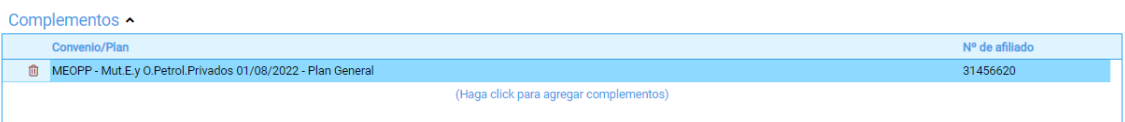

- 6. Acciones previas a la autorizacion:
- **Nueva**: Limpia pantalla para realizar nueva carga.
- **Nueva, mismo afiliado**: Limpia pantalla dejando datos afiliatorios para otra validacion.
- **Consultar cobertura**: Consulta la cobertura sin realizar validacion.
- **Solicitar autorizacion**: Autoriza o Rechaza.

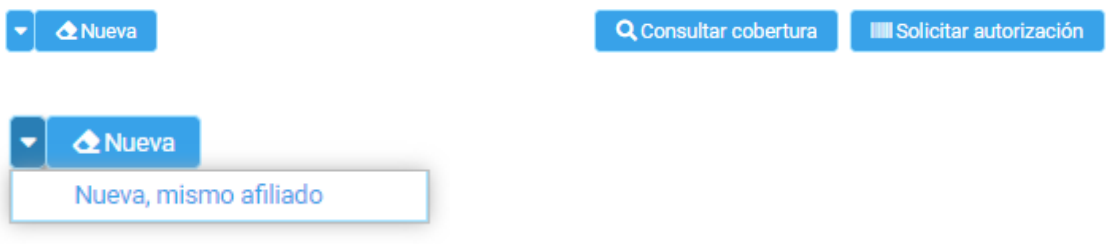

### 6.1 Consultar cobertura:

Esta puede ser:

<u>.</u><br>Andreas de la construcción de la construcción de la construcción de la construcción de la construcción de la co

- o **Autorizado parcial**: Solo se autorzai % de Obra Social y el % Mutual lo abona el afiliado.
- o **Autorizado**: Se autoriza en su totalidad. % Obra Social y % Mutual.
- o **Rechazado**: Se rechaza Obra Social y Mutual.

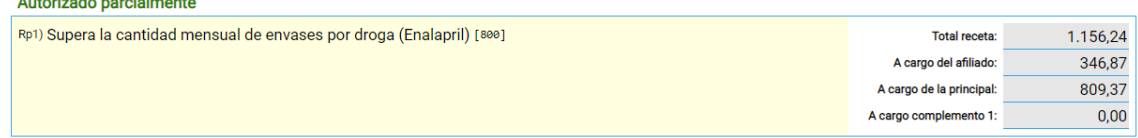

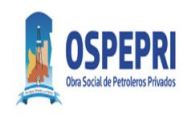

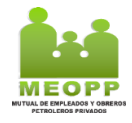

Autorizado

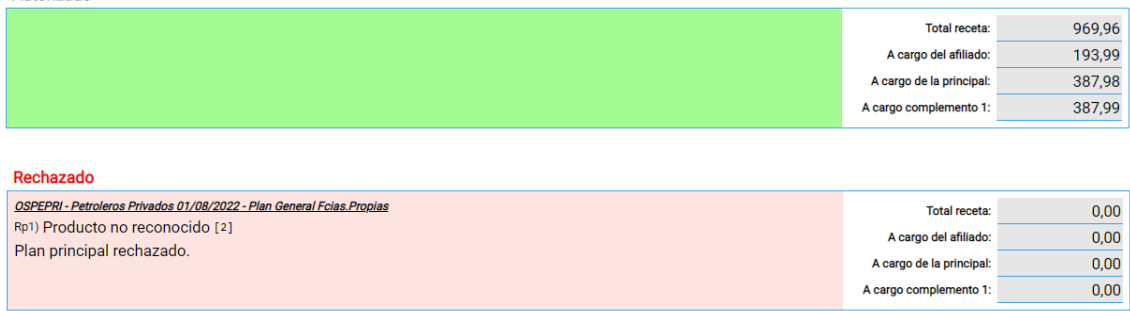

Solicitar autorización: Se autoriza lo reflejado en consulta de cobertura.

7. Acciones post autorización:

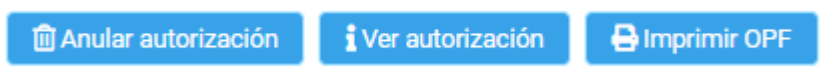

- **Anular autorizacion**: Anula autorizacion reciente.
- **Ver autorizacion**: muestra detalle de toda la autorizacion.
- **Imprimir OPF**: **TKT** comanda, estos se deben imprimir y adjuntar a TKT fiscal.

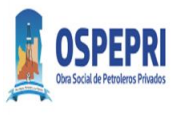

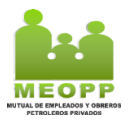

### II. **CIERRES WEB OSPEPRI-MEOPP**

8. Ingresar a la plataforma de validación de OSPEPRI-MEOPP

<https://farma.observer.com.ar/seguridad/iniciar-sesion>

9. Colocar Usuario y Clave

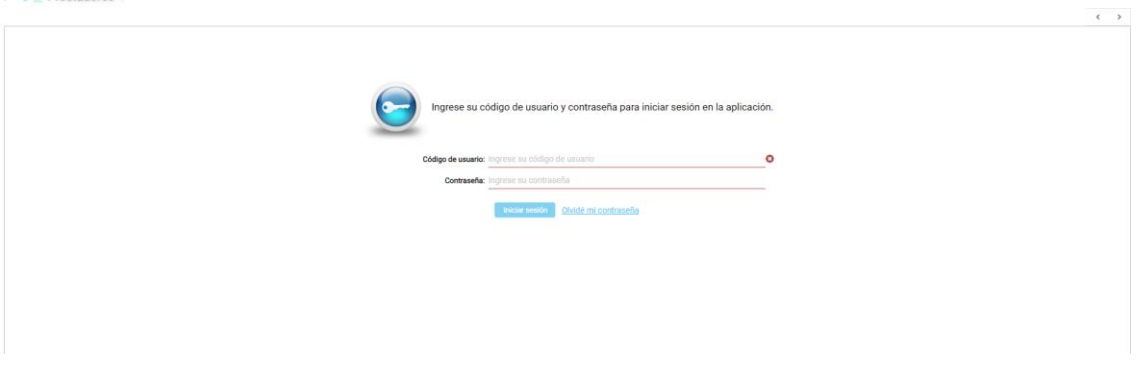

10. Pantalla principal de Cierre Obra Social:

- **Convenio:** Se selecciona el convenio que se desea cerrar. Ospepri/Meopp
- **Plan:** Por defecto. (Plan General)
- **Institución de presentación:** Por defecto según usuario.

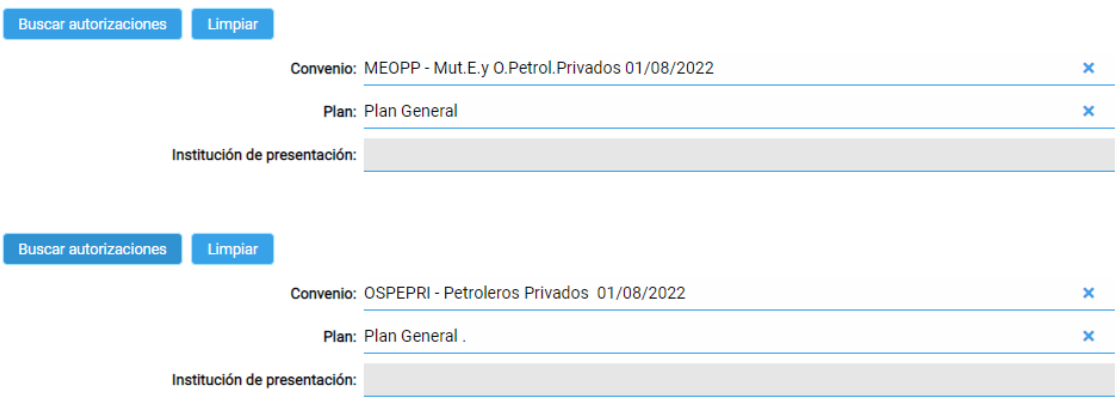

11. Al completar estos campos pulsamos:

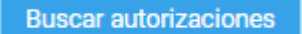

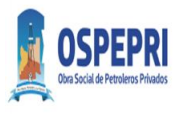

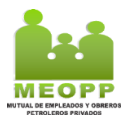

Muestra las autorizaciones pendientes para Cierre.

12. Campo Pendientes/Excluidas:

- **Pendientes:** Trae todas las validaciones que pueden ser incluidas en el cierre.
- **Excluidas:** Todas las validaciones que se excluyan del cierre.

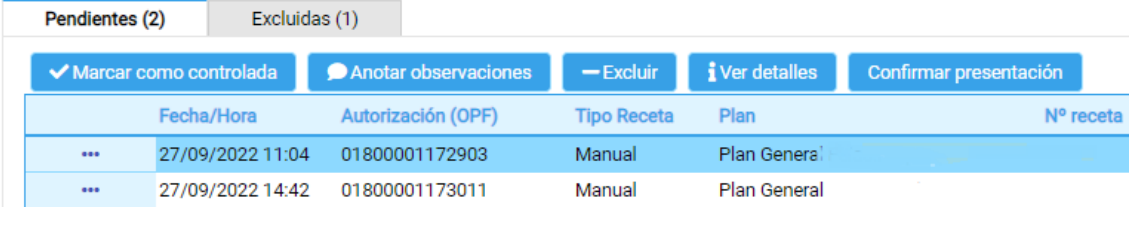

13. Banda de opciones:

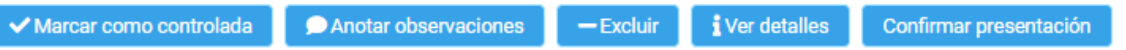

Con estas opciones pueden realizar las siguientes acciones sobre las autorizaciones seleccionadas.

- **Marcar como controlada:** Tilda la fila/s seleccionadas como controladas. El tilde no es condición necesaria para el cierre. Solo es para control de Farmacia.
- **Anotar Observaciones:** Se puede agregar observaciones.
- **Excluir:** Excluye la autorización del cierre.
- **Ver detalles:** Muestra el detalle de la autorización.
- **Confirmar presentación:** Cierre la presentación de todas las autorizaciones que están en solapa pendiente.
- 14. Los cierres de presentación son a mes Calendario. Incluir Recetas desde el: 1/mes/año hasta el: Ultimo día mes/mes/año (Cierres a Mes Calendario)
- 15. Realizado el cierre el sistema emite un .pdf que debe imprimir y adjuntar al lote de recetas para ser entregado con la facturación

### **Nota: Este proceso se debe hacer para Convenio OSPEPRI y MEOPP**

16. Modelo Cierre OSPEPRI

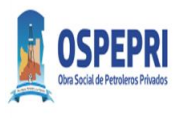

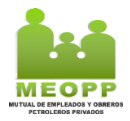

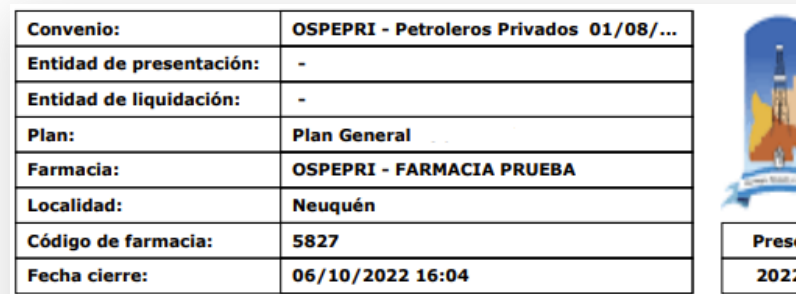

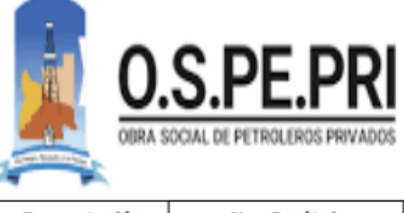

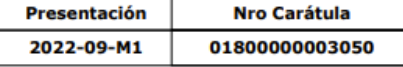

DOCUMENTO NO FISCAL \*\*\* DEMO \*\*\*

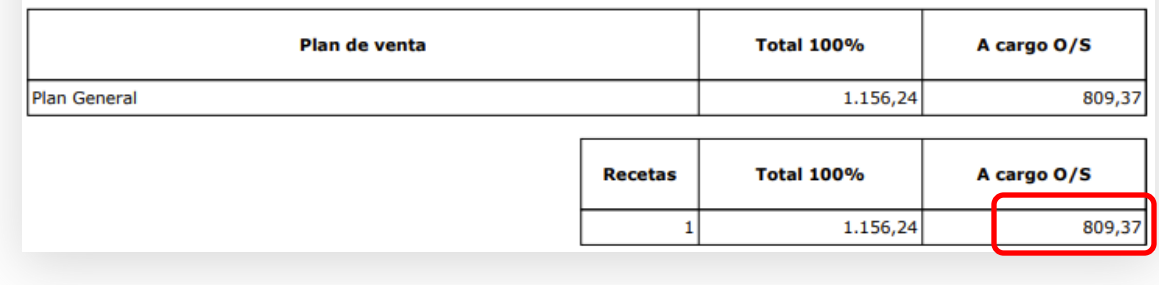

### 17. Modelo Cierre MEOPP

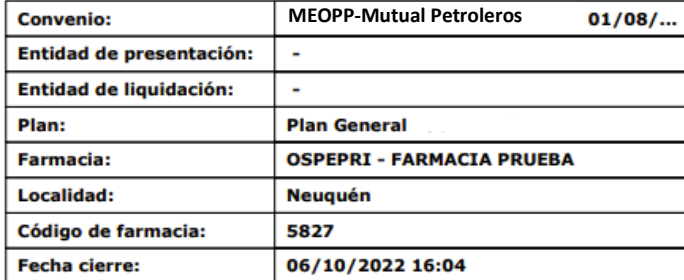

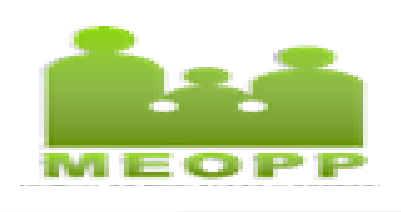

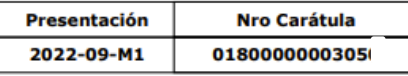

DOCUMENTO NO FISCAL \*\*\* DEMO \*\*\*

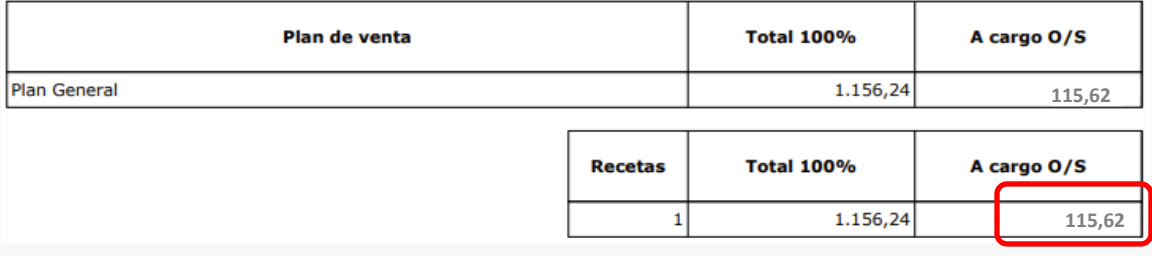

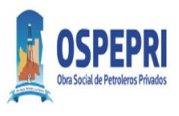

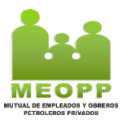

### **III. FACTURACION**

- 18. Se debe sumar el monto según liquidación de OSPEPRI (Importe a cargo de la Obra Social) y Liquidación de MEOPP (Importe a cargo de la Obra Social) para presentar la facturación Mensual
- 19. En el ejemplo OSPEPRI (Punto 16) y MEOPP (punto 17)

**OSPEPRI………………….……\$809.37 MEOPP…………………………\$115.62 TOTAL FACTURACION:…. \$924.99**

20. Enviar el lote de recetas controladas con ambos Cierres adjuntos a mes calendario.

### *RECORDATORIO*

- *La receta debe tener adherida la copia del ticket fiscal, la constancia de validación de OSPEPRI, y la constancia de validación de MEOPP de corresponder.*
- *El afiliado debe firmar el dorso de la receta y completar TODOS los campos del sello con todos los datos como constancia de entrega de la medicación.*
- *El director técnico de la farmacia debe firmar y sellar el dorso de las recetas dispensadas y procesadas*
- *Cierres a Mes Calendario*
- *Cada lote de receta que se presenta, debe tener ambos Cierres Mensuales adjuntos (OSPEPRI-MEOPP)*
- *El total de facturación Mensual a presentar corresponde a la suma del monto según liquidación de OSPEPRI (Importe a cargo de la Obra Social) y Liquidación de MEOPP (Importe a cargo de la Obra Social)*